# How to Use Twinspace!!

- 1. Go to http://new-twinspace.etwinning.net and click on the LOGIN button.
- 2. Fill in your username and password that your teacher has given you and then click on "Connection".
- 3. Click on "the rainbow village project"-Home".

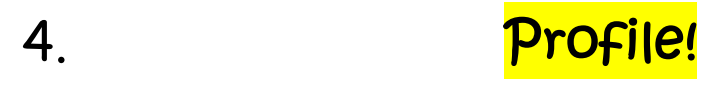

 The first thing you can do when you enter twinspace is create your profile by clicking on the "My account" link on the top right corner☺ Change your profile picture and write a short description of yourself! You can post messages to other students' walls, as well!!

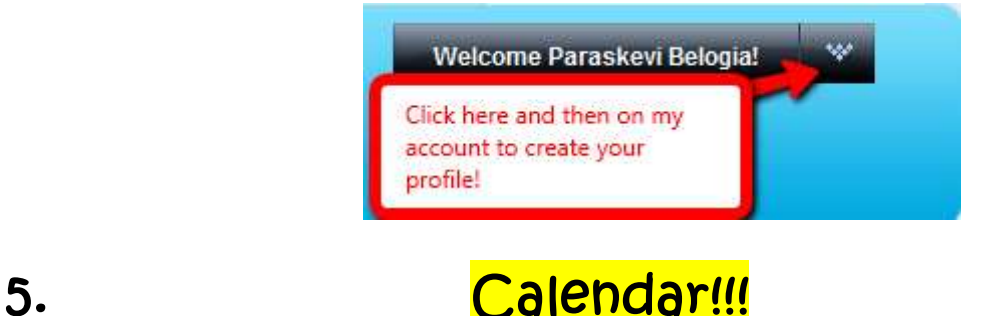

6. Scroll down and you can see our calendar. We can add the deadlines of each task and our birthdays there. Follow my instructions and add your birthday.

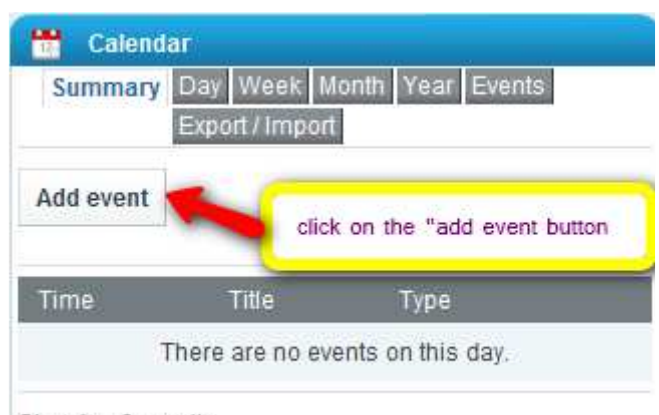

Showing 0 results.

7. Choose the date and time of the event and its duration. Check "time zone sensitive". Fill in the title and a description of the event and then click on "save".

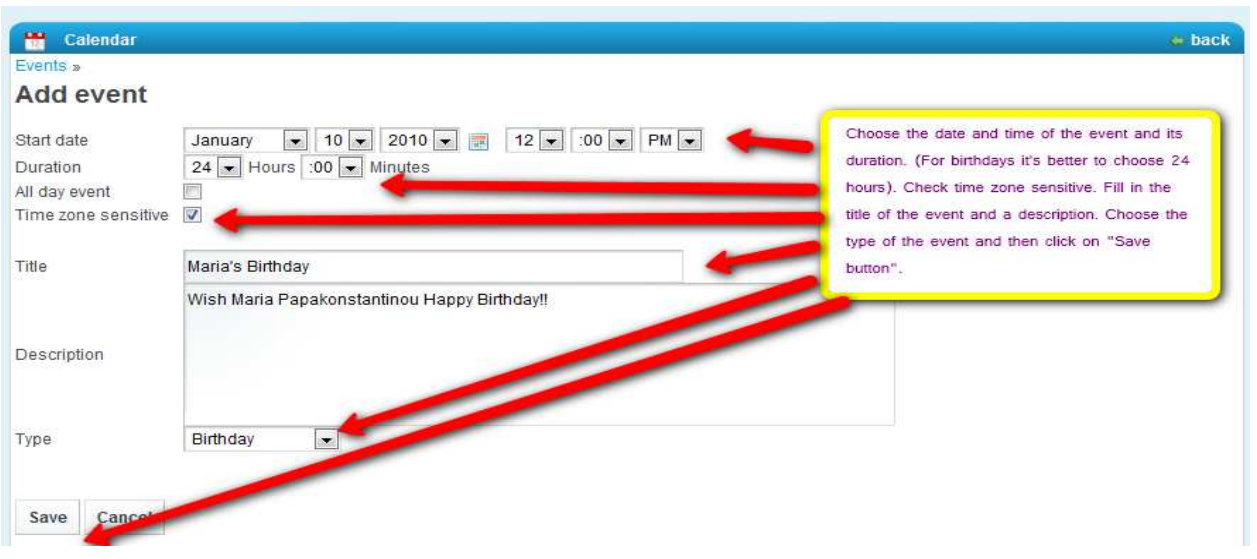

8. Once a month we will plan a "chat meeting" for all students and teachers of the project so check the calendar events regularly. It will be great fun and you shouldn't miss it!

# Pupils Corner!

9. When you have followed all of the steps above, go to "pupils corner".

# Image Gallery

 Here you can add photos of your countries, your hometowns, your favourite places, your own drawings or whatever you think that your partners should see to get to know you better :) Take a look at the following images and follow the steps!

### a.

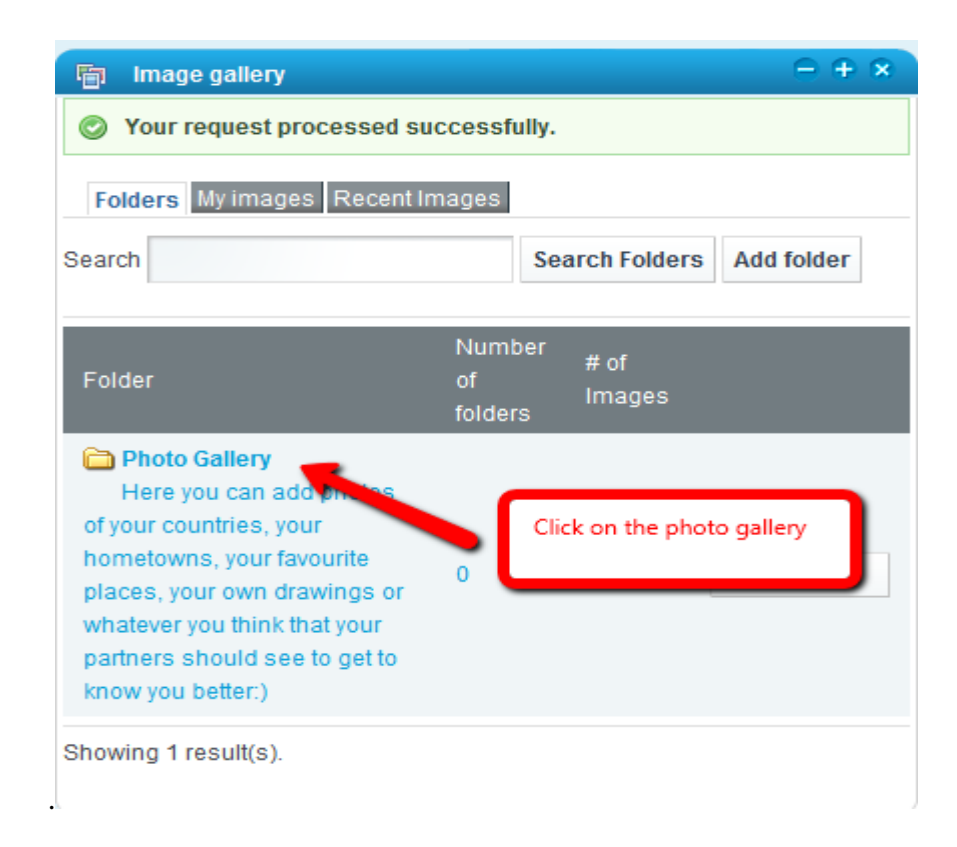

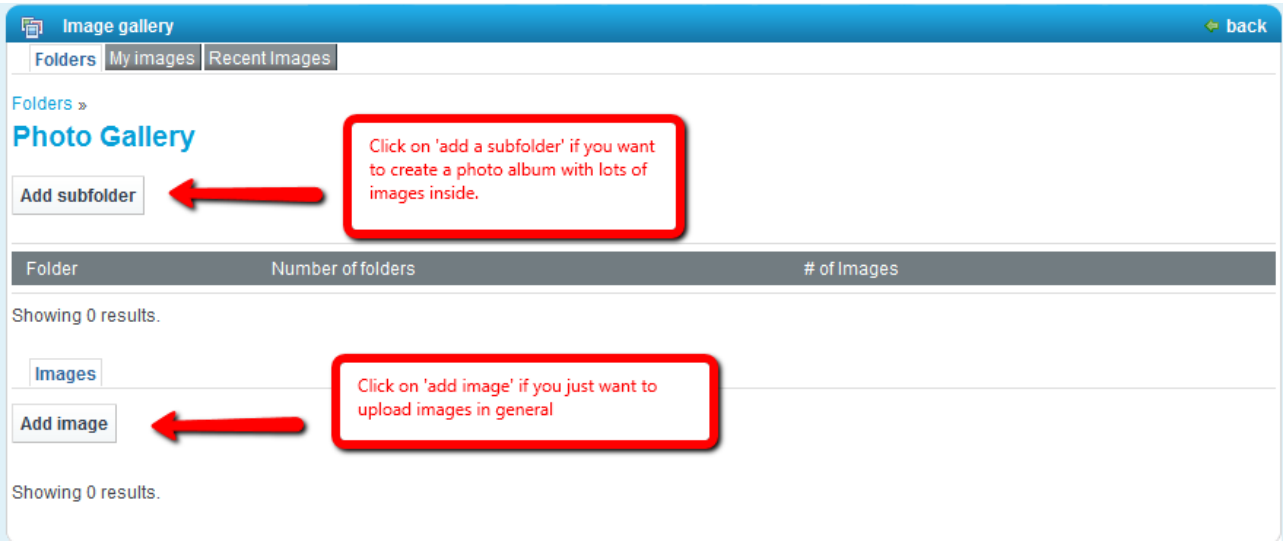

### $\mathbf{c}$ .

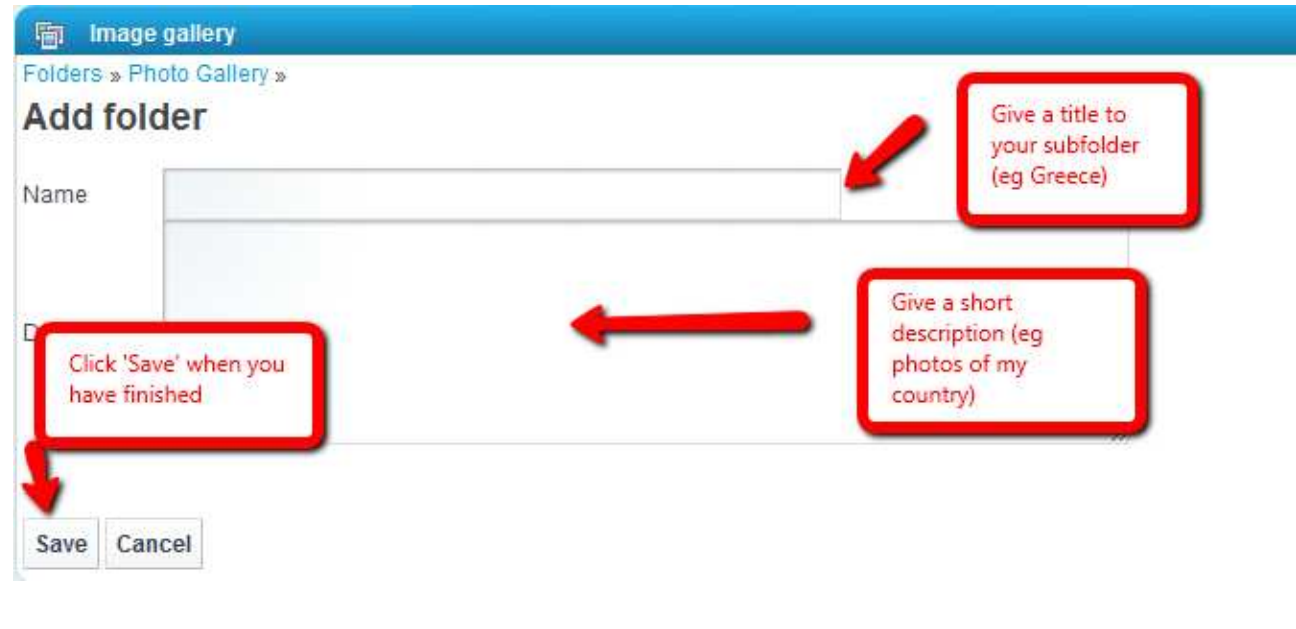

## $\mathsf{d}$ .

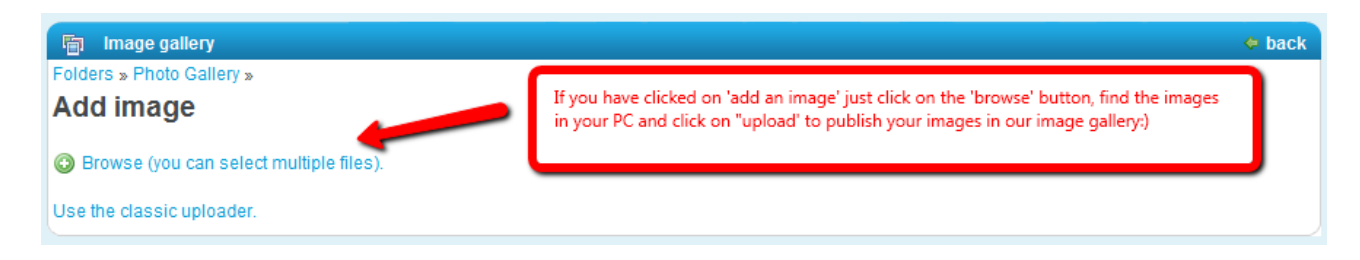

# Blog

10. You can also use the Blog in the Pupil's corner! Click on the" add a blog entry" button and write your text there! The other students can comment on it or write their own ideas

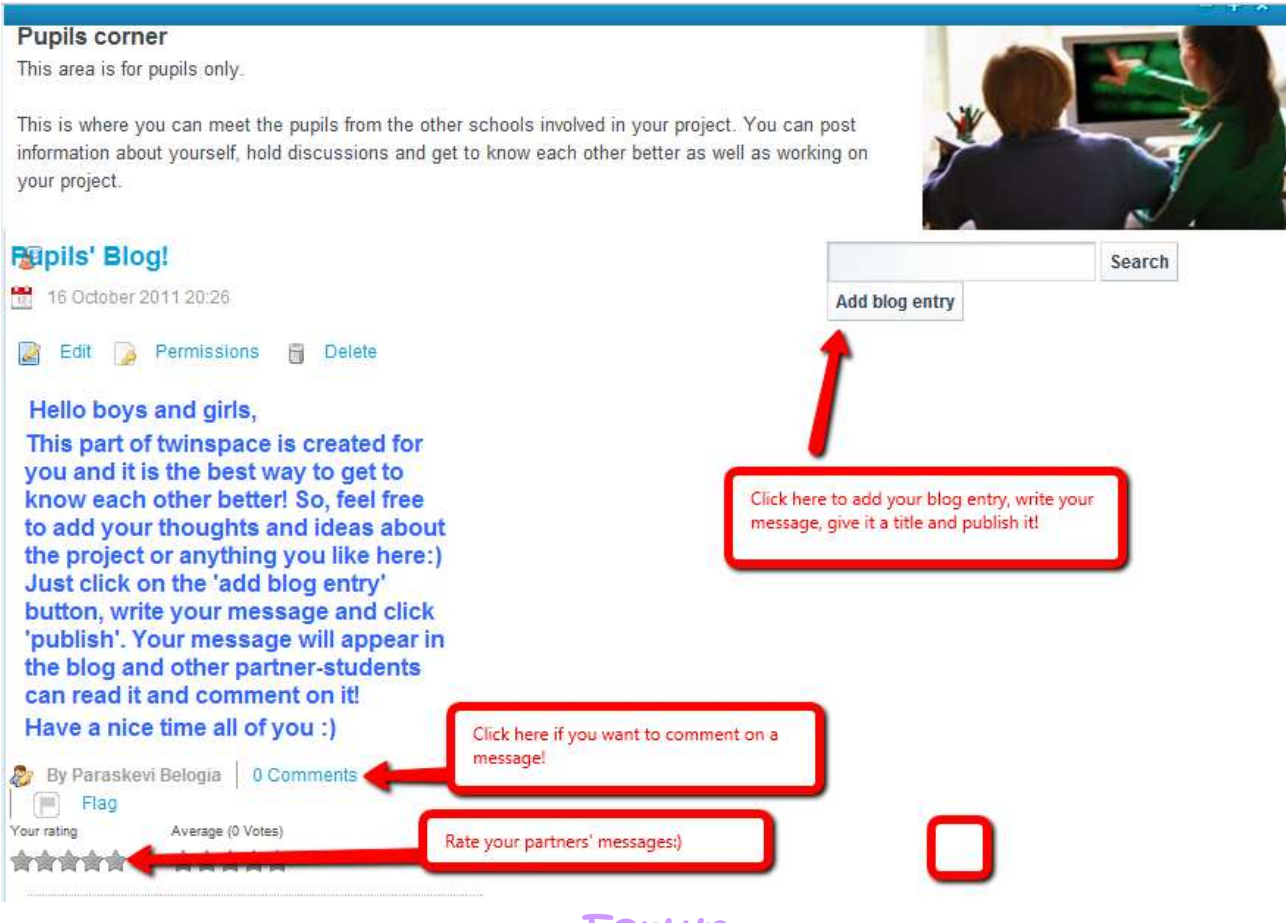

## Forum

11. There are also many forums in our Twinspace where you can post your messages on different topics and share your ideas with your partners. Here are the steps you should follow to take part in a forum discussion or create a topic your self.

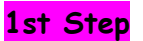

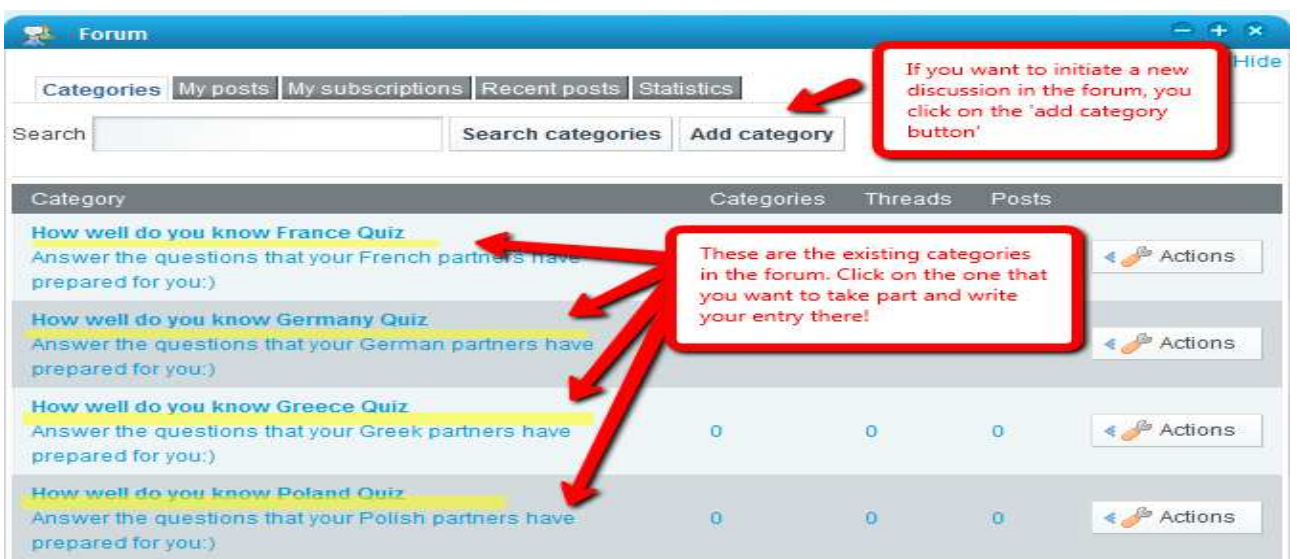

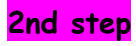

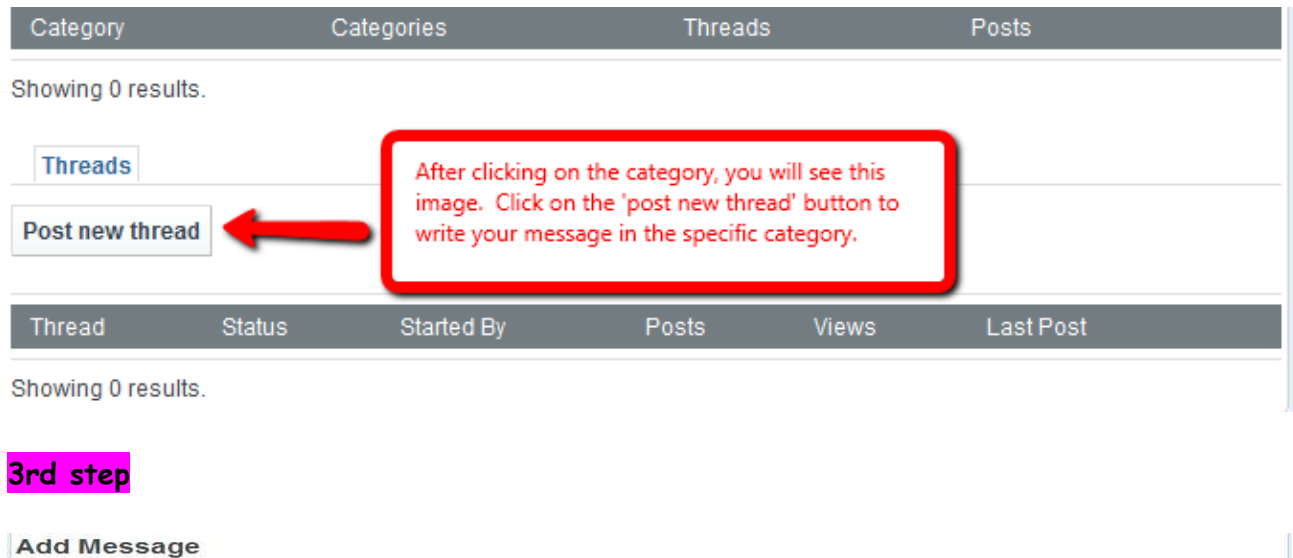

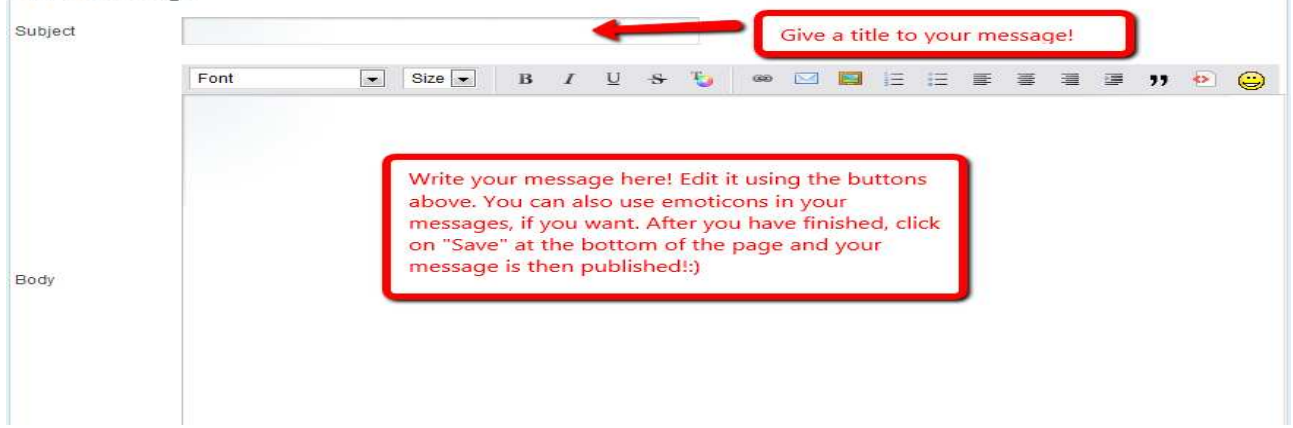

12. Finally, use the chat room and chat with your partners on line. It will be great fun for all of you☺

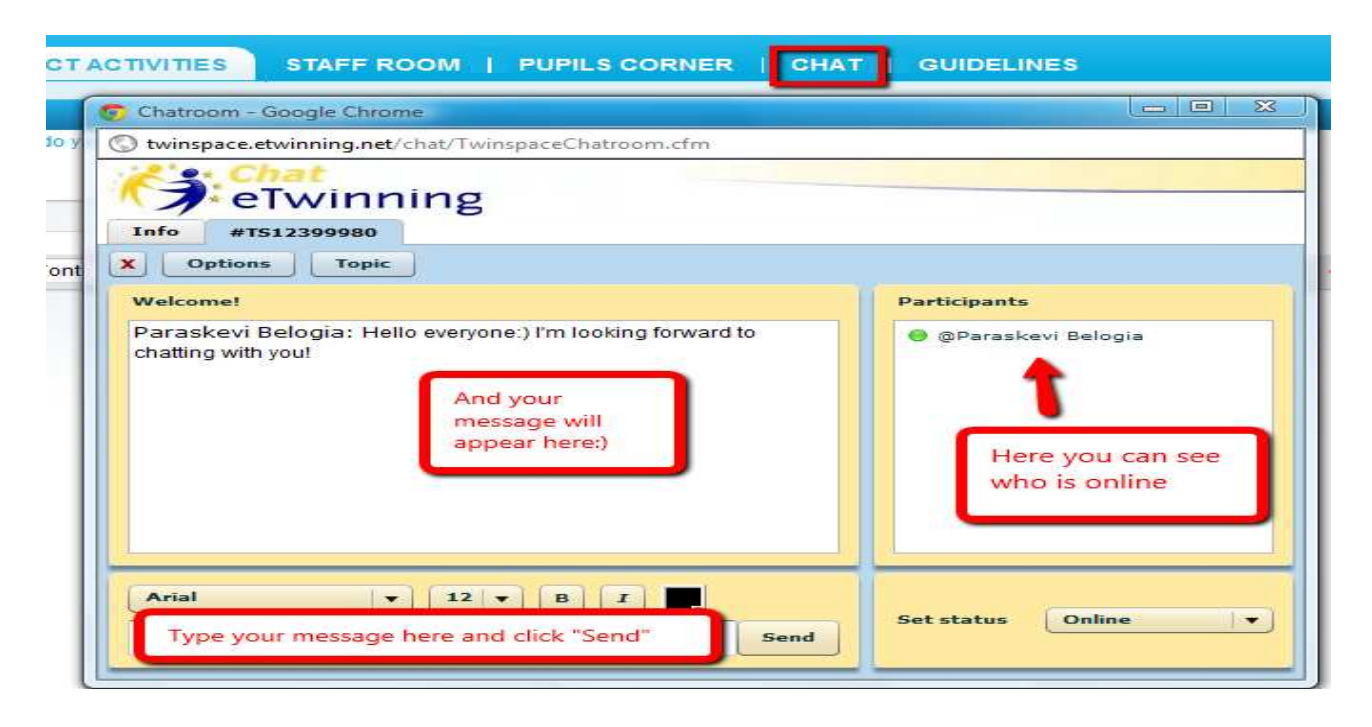

13. Good Luck to all of you, we are looking forward to meeting you online!